# epati

# Güvenlik Kuralları Yapılandırması

Ürün: Antikor v2 - Yeni Nesil Güvenlik Duvarı Yapılandırma Örnekleri

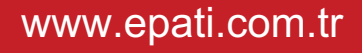

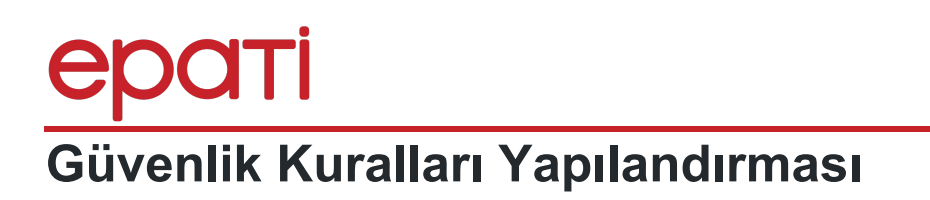

## **Kısa Anlatım**

Antikor NGFW istemcisinde istenmeyen herhangi bir IP ve/veya portun engellenmesinin nasıl yapılacağı anlatılmıştır.

**Cicor** 

### **Network Şeması**

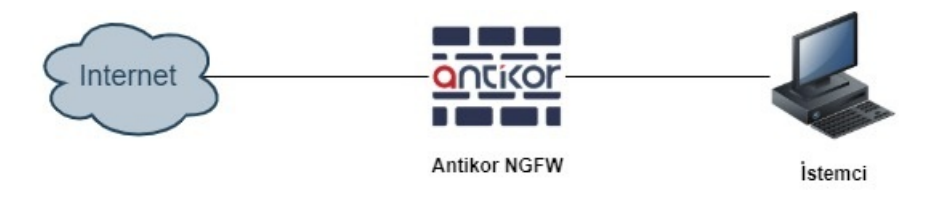

# **Konfigürasyon**

İlk olarak **Güvenlik Ayarları** menüsünün içinde bulunan **Güvenlik Kuralları** açılmalıdır.

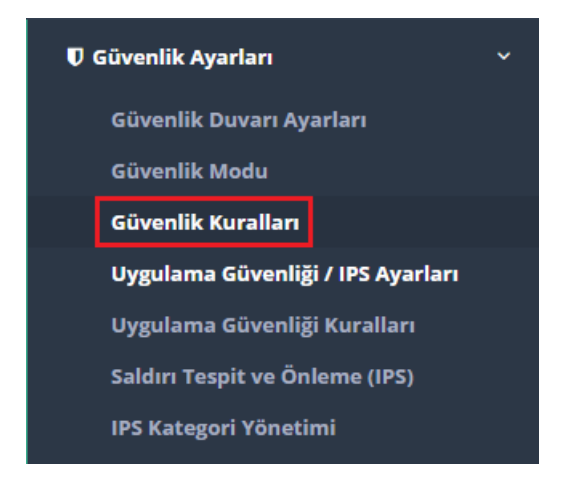

Güvenlik Kurallarında **Ekle** butonuna tıklanılmalıdır.

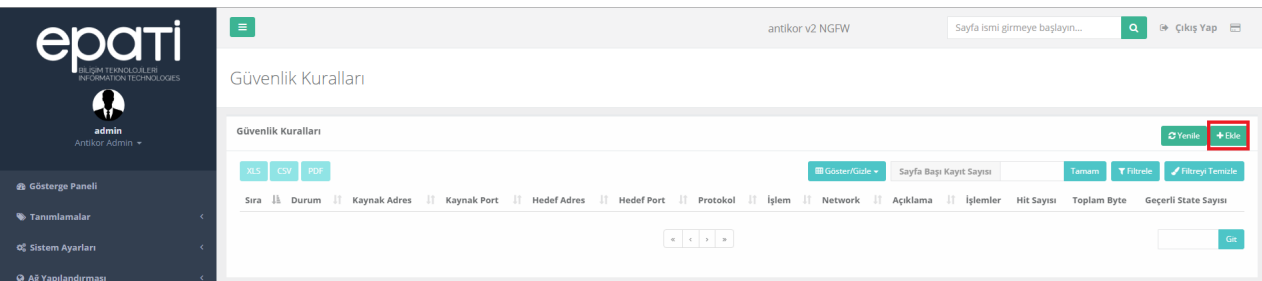

#### **Örnek 1 (IP Adresini Engelleme/NATlı Geçirme)**

- Genel Kurallar'da **İşlem**;**Engelle** seçildi ve **Açıklama** girildi.
- **IP Kuralları**nda **Kaynak Adres** olarak istemcinin tabi olduğu LAN1 IP Bloğu (192.168.100.0/24) girildi.
- **Hedef Adres** olarak 212.101.122.34 IP adresi girildi.
- **Protokol** olarak **IP** seçildi.
- Network olarak **Tümü** seçildi.

Güvenlik Kuralları - Yeni Kayıt

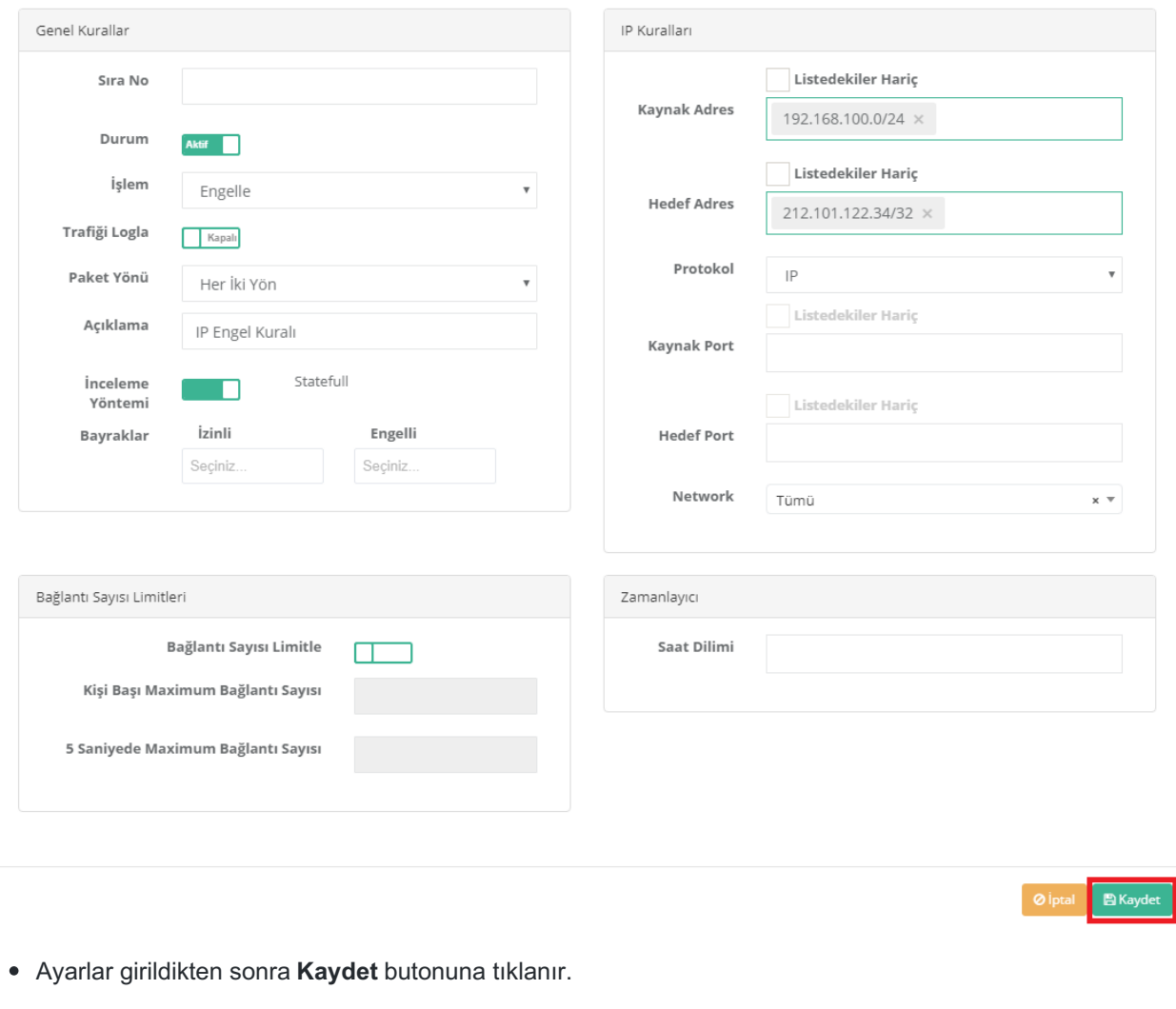

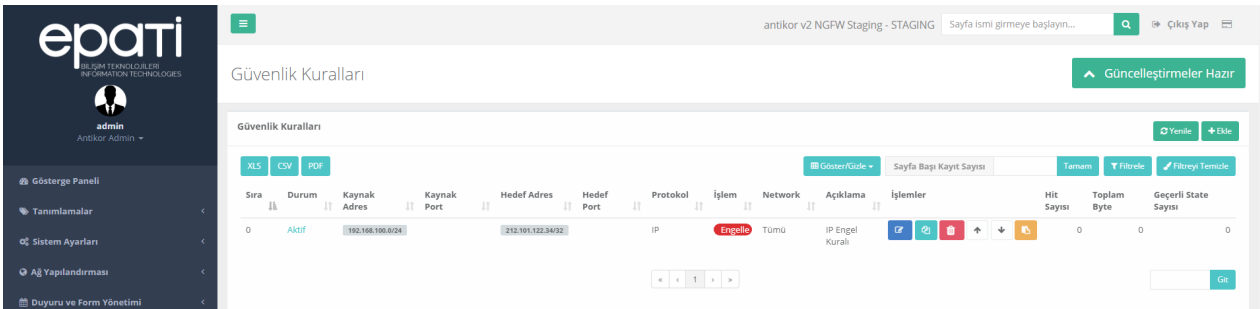

**NATlı Geç** İşlemi İçin;

- Genel Kurallar'da **İşlem**;**NATlı Geç** seçildi ve **Açıklama** girildi.
- **IP Kuralları**nda **Kaynak Adres** olarak istemcinin tabi olduğu LAN1 IP Bloğu (192.168.100.0/24) girildi.
- **Hedef Adres** olarak 185.195.231.35 IP adresi girildi.
- **Protokol** olarak **IP** seçildi.
- Network olarak **Tümü** seçildi.
- Sonuç olarak 192.168.100.0/24 bloğunda olan bir istemci 185.195.231.35 IP adresine giderken Güvenlik Duvarı üzerinden NATlı geçerek hedefine ulaşacak.

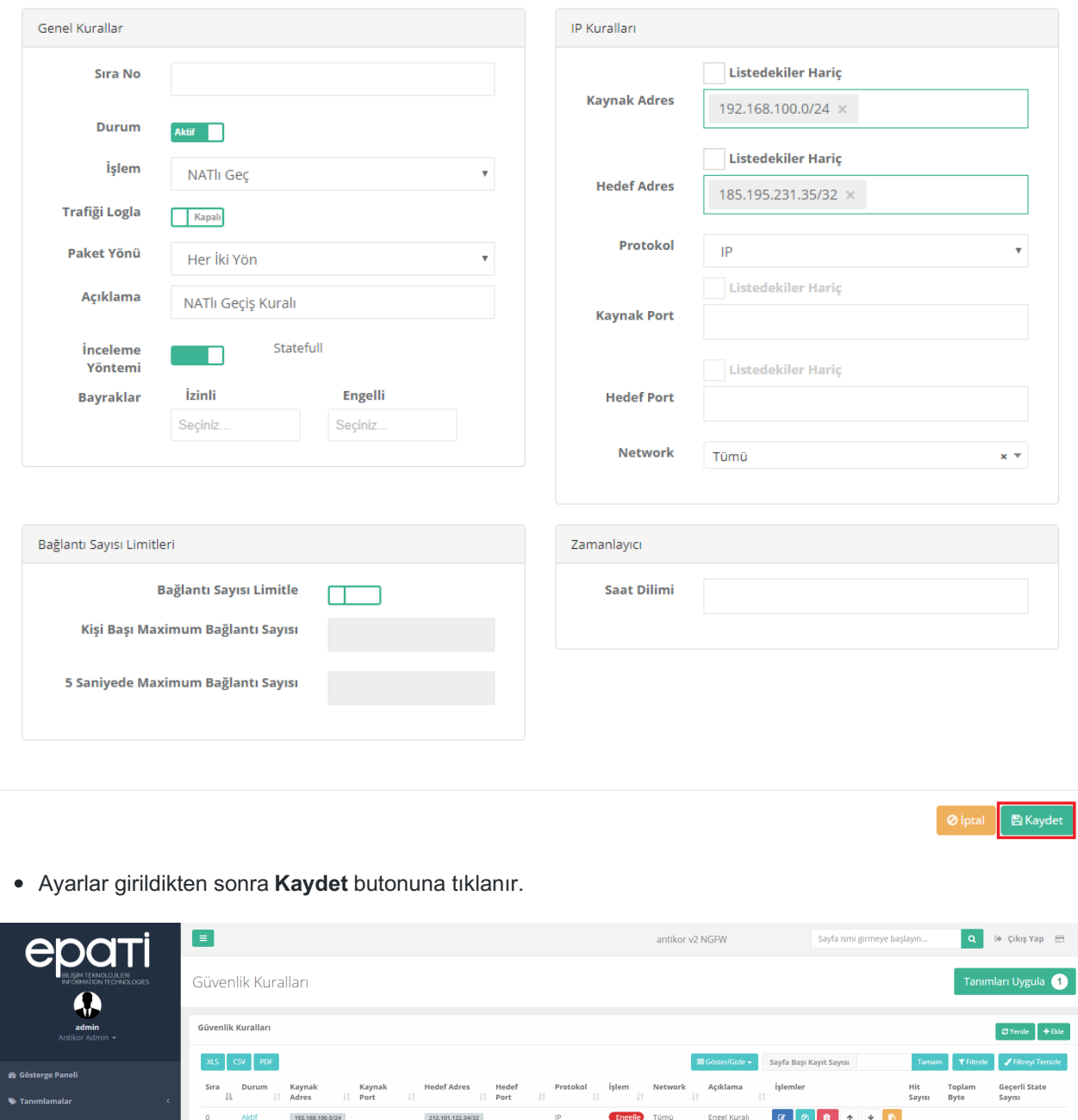

 $\mathbf{d}$ 

 $\alpha$ 

192.168.100.0/24

Tanımlar uygulanarak yapılandırma tamamlanır.

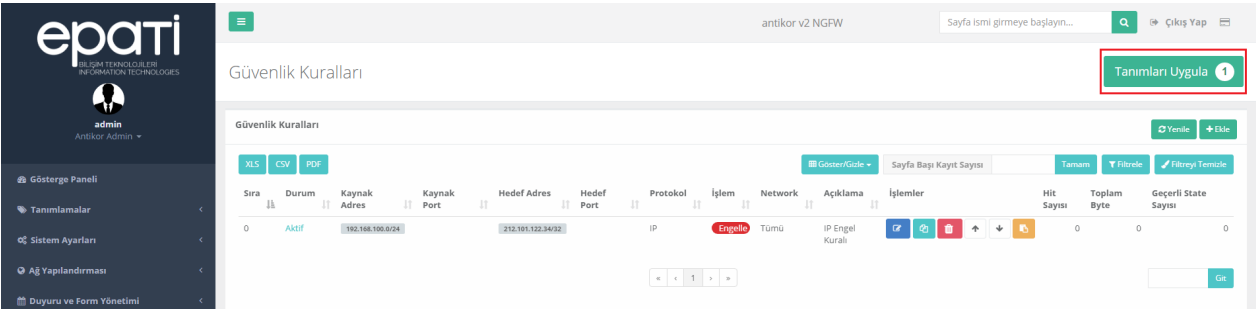

 $|p|$ 

NATI<sub>I</sub> Tümü

 $\left\vert x\right\vert \left\vert x\right\vert =1$  .  $\left\vert x\right\vert \left\vert x\right\vert$ 

185.195.231.35/32

Git

NATİI Geçiş<br>Kuralı

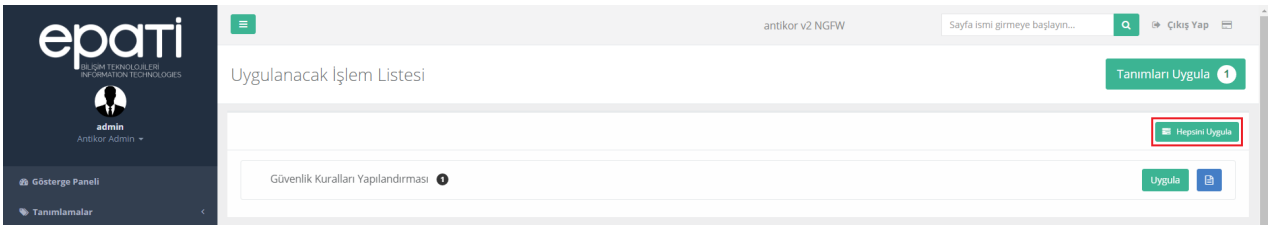

#### **Örnek 2 (Port Engelleme)**

- Genel Kurallar'da **İşlem**;**Engelle** seçildi ve **Açıklama** girildi.
- **IP Kuralları**nda **Kaynak Adres** olarak istemcinin tabi olduğu LAN1 IP Bloğu (192.168.100.0/24) girildi.
- **Hedef Adres** olarak **tümü seçildi**.

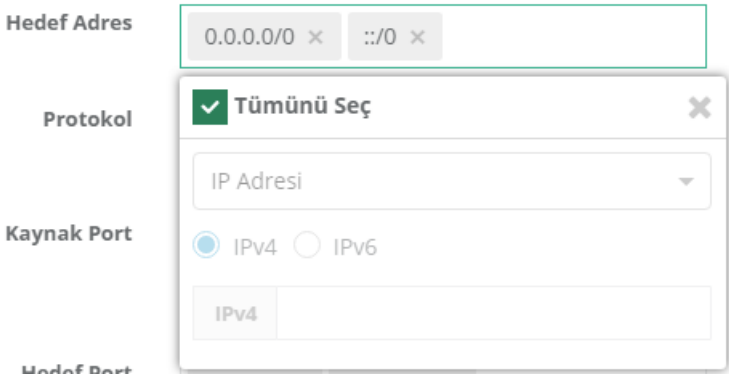

- **Protokol** olarak **TCP** seçildi.
- **Kaynak Port** olarak **tümü seçildi**.

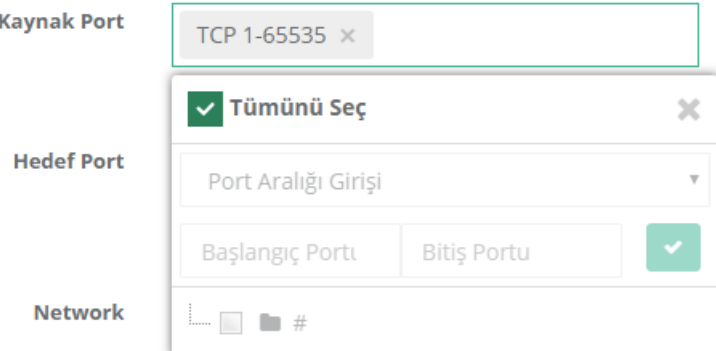

- **Hedef Port** olarak TCP 80, TCP 443 ve TCP 7001-7002 harici (Listedekiler Hariç İşaretlendi) tüm portlar seçilmiş oldu.
- Network olarak **Tümü** seçildi.
- **Zamanlayıcı** ile kuralın hafta içi mesai saatleri içinde etkin olması sağlandı. (Hafta İçi 08:00 17:00)

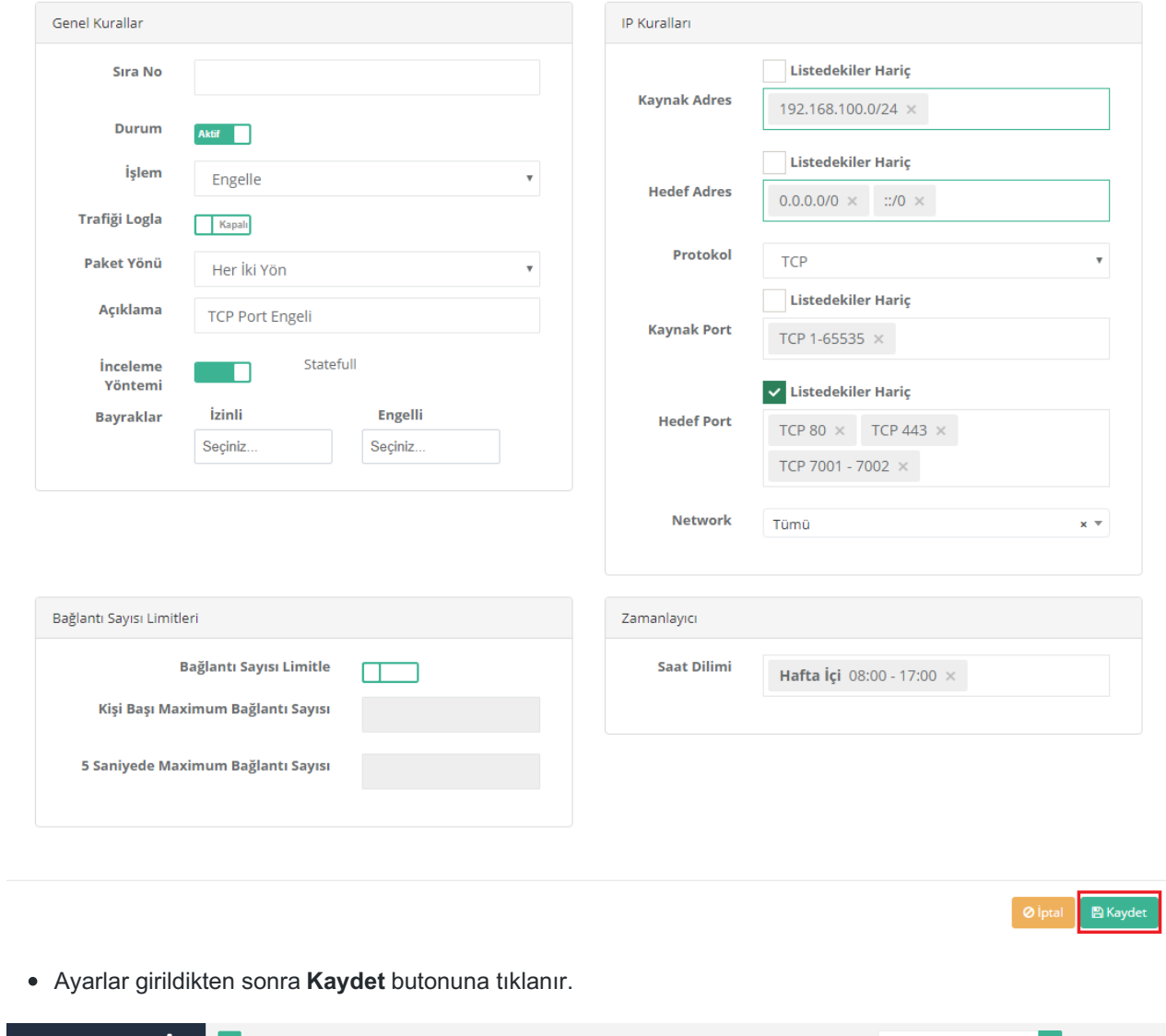

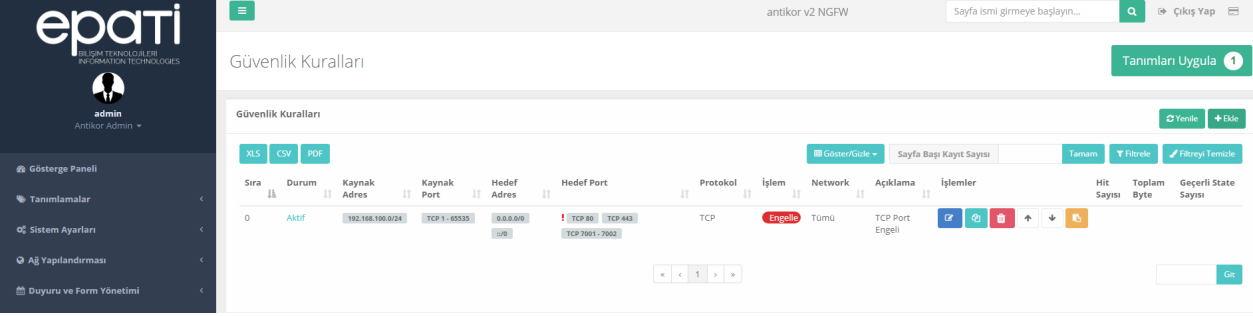

Tanımlar uygulanarak yapılandırma tamamlanır.

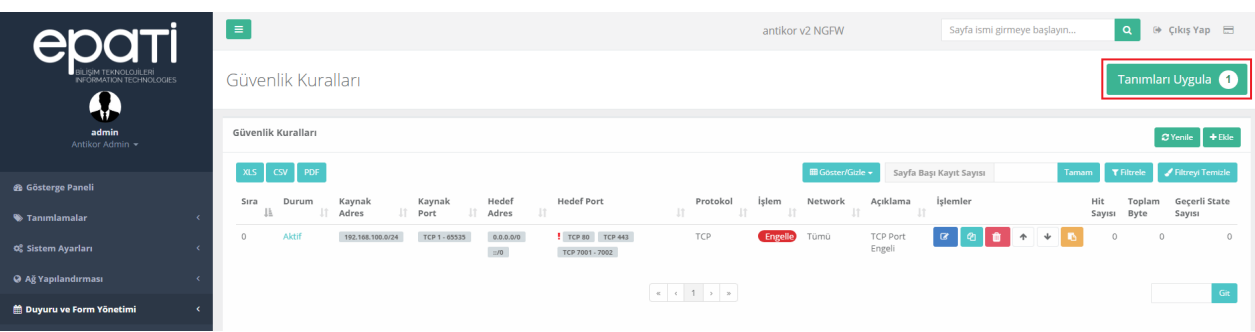

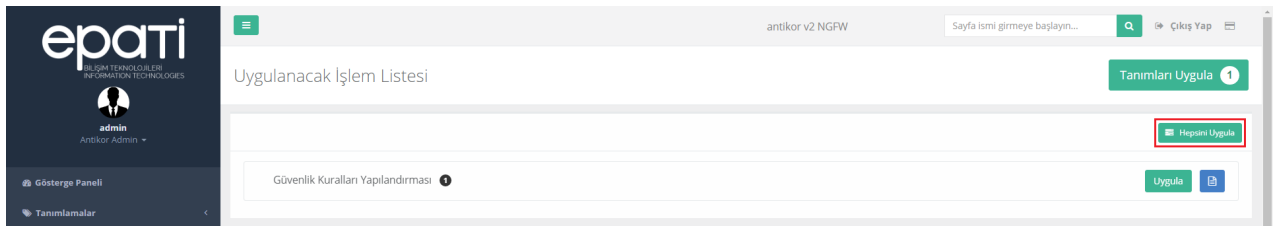

Dip Not: Yapılandırma örneği (Port Engelleme) aynı şekilde**Protokol** olarak **UDP** seçilerek de yapılabilmektedir.

#### **Hatırlatma**

**Gösterge Paneli**nde bulunan **Servis Durumları**ndan **Güvenlik Duvarı** Servisini açmayı unutmayınız.

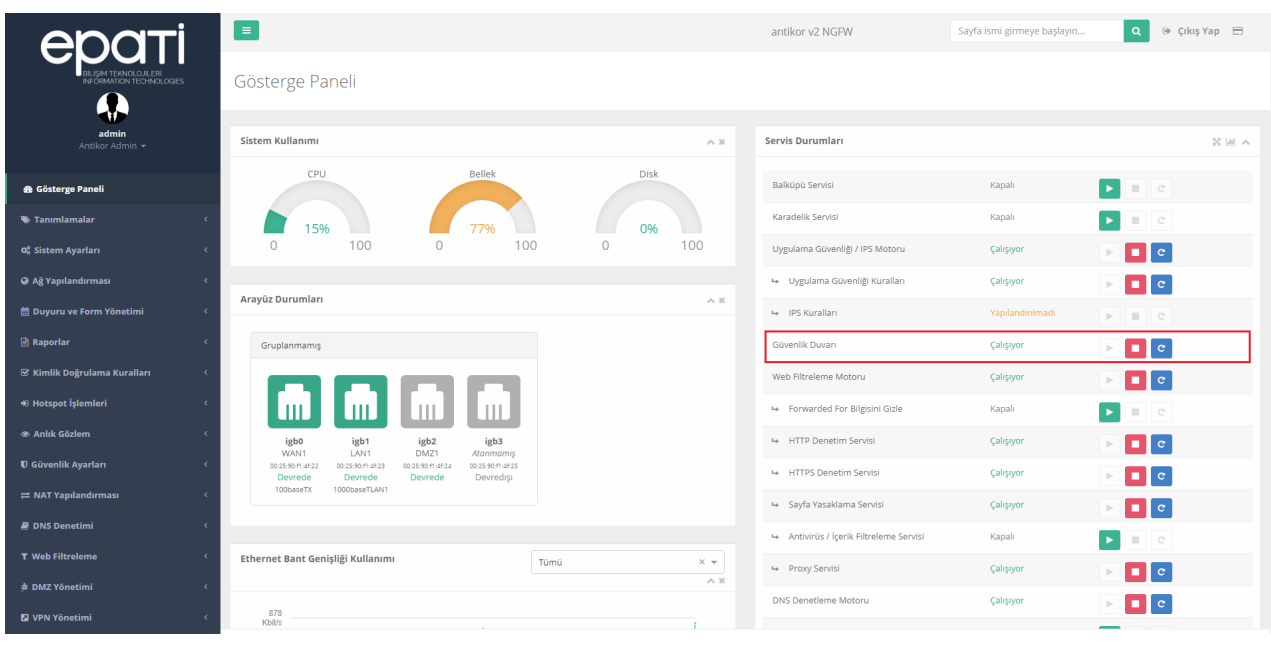

Not: Yapılandırma örneklerinde verilen IP adresleri, Portlar vb. veriler örnek teşkil etmesi amacı ile oluşturulmuştur. Lütfen güvenlik duvarınıza kendi topoloji ve konfigürasyonunuza uygun ayarlar giriniz.

ePati Siber Güvenlik Teknolojileri A.Ş. Mersin Üniversitesi Çiftlikköy Kampüsü Teknopark İdari Binası Kat: 4 No: 411 Posta Kodu: 33343 Yenişehir / MERSİN

www.epati.com.tr Mbilgi@epati.com.tr  $\bigstar$  +90 324 361 02 33 ₩ +90 324 361 02 39

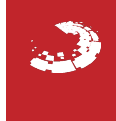